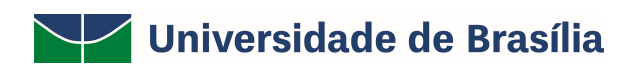

# SIG / UnB

SISTEMA INTEGRADO DE GESTÃO – SIG

UNIVERSIDADE DE BRASÍLIA – UnB

PREFEITURA DA UnB

SISTEMA SIPAC

PORTAL ADMINISTRATIVO

MANUAL DE USO DO SISTEMA SIPAC - INFRAESTRUTURA

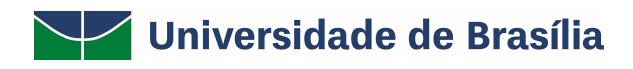

### **SUMÁRIO**

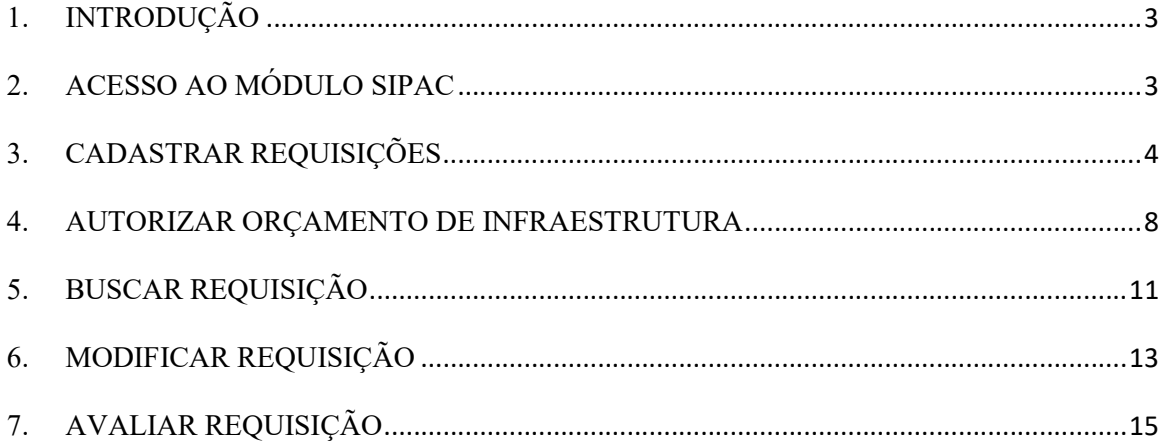

#### 1. INTRODUÇÃO

Em setembro de 2017, foi assinado o Termo de Cooperação (TED) entre a Universidade de Brasília – UnB e a Universidade Federal do Rio Grande do Norte – UFRN com o objetivo de permitir a transferência tecnológica dos Sistemas Integrados de Gestão – SIG (Sistema Integrado de Administração e Comunicação – SIGAdmin; Sistema Integrado de Gestão de Recursos Humanos – SIGRH; Sistema Integrado de Patrimônio, Administração e Contratos – SIPAC e o Sistema Integrado de Gestão de Atividades Acadêmicas – SIGAA).

Este manual foi desenvolvido pela Prefeitura da UnB (PRC) com o intuito de auxiliar os usuários no momento da requisição de serviços via SIPAC à Prefeitura. O manual foi elaborado e pensando para que o uso da plataforma SIPAC – módulo infraestrutura seja feito da forma mais otimizada pelas (os) usuárias (os).

Além do manual estamos à disposição pelo email prefeitura@unb.br para qualquer dúvida adicional.

#### 2. ACESSO AO MÓDULO SIPAC

Para utilização do módulo infraestrutura do SIPAC a chefia da unidade deverá enviar, via SEI, um processo indicando os servidores da unidade que poderão ter acesso ao módulo infraestrutura para solicitar serviços à PRC.

Caso ainda não possua acesso ao SIPAC, a chefia e os servidores indicados deverão realizar o autocadastro no site: WWW.SIG.UNB.BR/SIPAC .

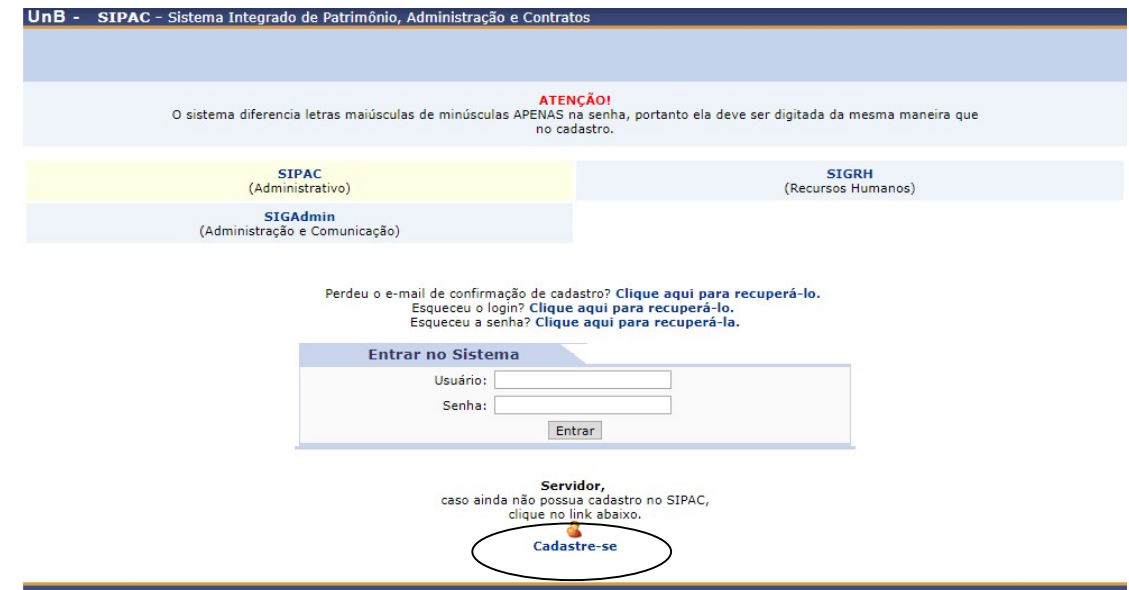

 - ATENÇÃO! Sem esse cadastro não é possível habilitar o usuário para utilizar o módulo infraestrutura.

Após preencher os dados no SIPAC, o usuário receberá um e-mail solicitando a confirmação do cadastro e deverá clicar no link que consta no e-mail, conforme exemplo abaixo:

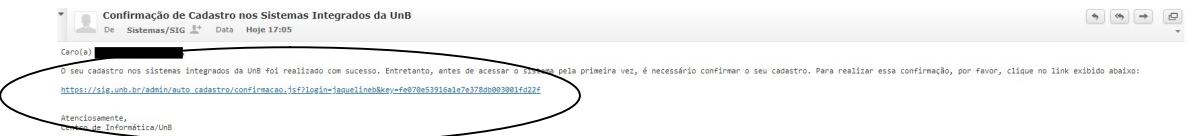

Somente após a PRC encaminhar, via processo SEI, a confirmação da habilitação do usuário no SIPAC será possível acessar o site: www.sig.unb.br/sipac e realizar as requisições de manutenção e meio ambiente (dedetização, jardinagem e resíduos perigosos).

#### 3. CADASTRAR REQUISIÇÕES

Para cadastrar as requisições o usuário deverá primeiramente acessar o site www.sig.unb.br, clicar na opção SIPAC e preencher as informações de usuário e senha e clicar em entrar, conforme exemplo abaixo.

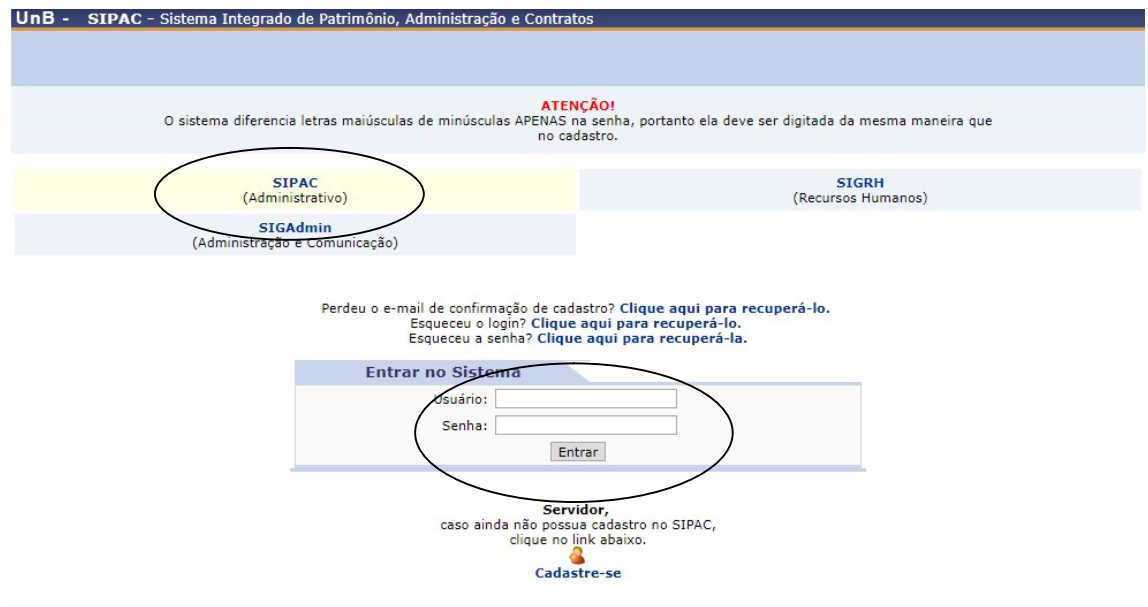

Para solicitar serviços a PRC, usuário deverá acessar o sistema clicando em REQUISIÇÕES > INFRAESTRUTURA > MANUTENÇÃO > CADASTRAR REQUISIÇÕES, conforme exemplo abaixo:

# **PRC | PREFEITURA DA UnB**

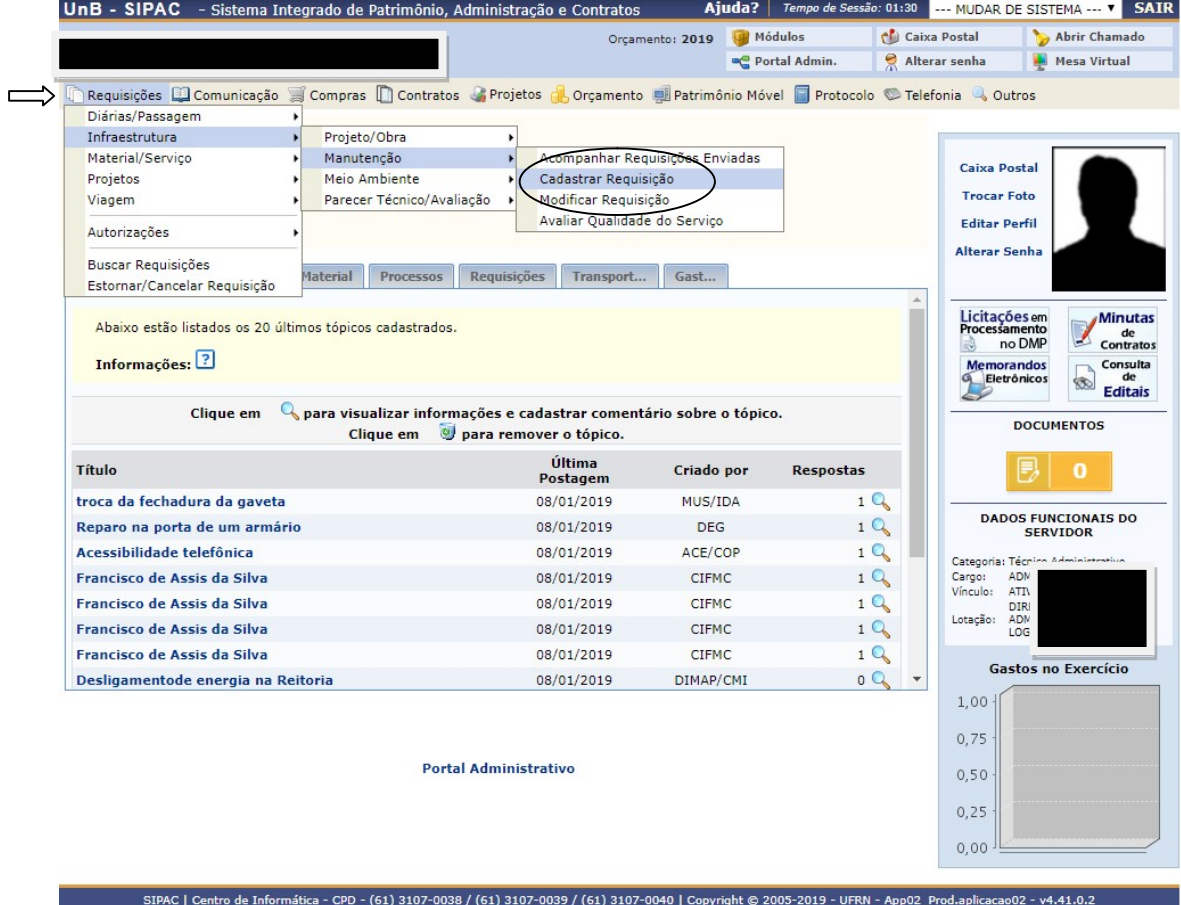

Após clicar em cadastrar requisição, o usuário deverá iniciar o preenchimento da requisição indicando o tipo de serviço( lembrando que a PRC oferece serviços de manutenção e meio ambiente) e incluir o imóvel/edifício da unidade em que o serviço será executado, conforme exemplo abaixo:

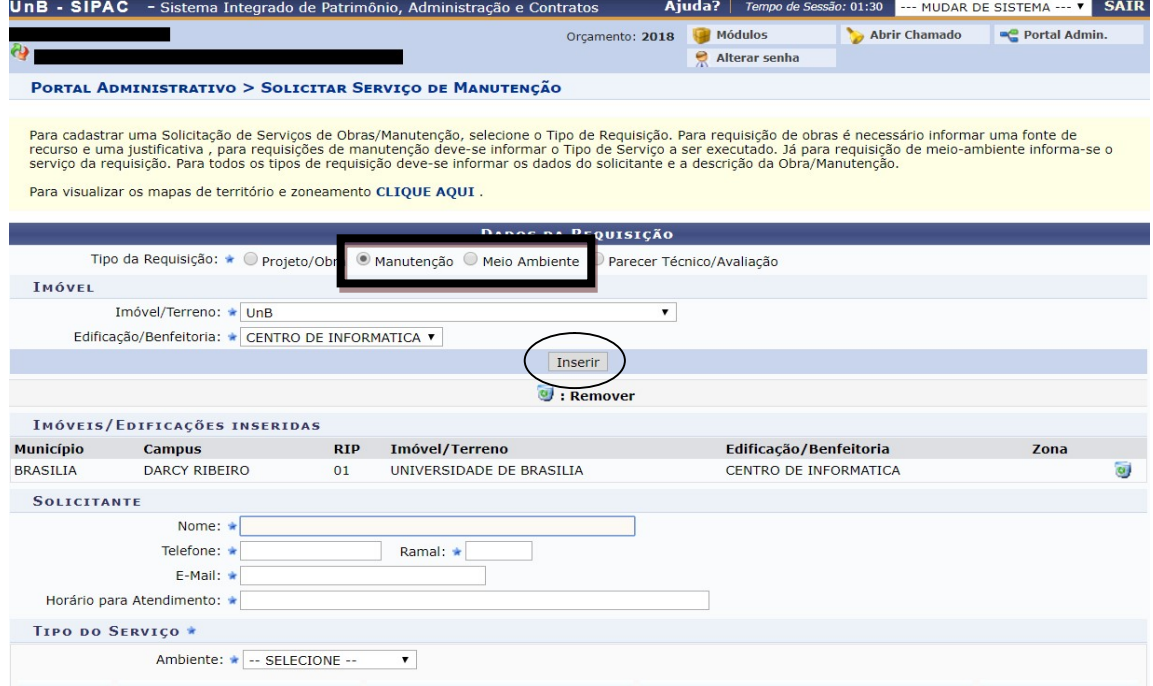

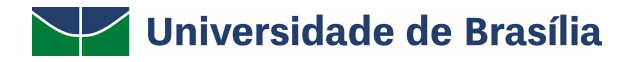

# **PRC | PREFEITURA DA UnB**

 Após selecionar essas informações o usuário deverá iniciar o preenchimento do seu nome, selecionar e incluir os dados de telefone, ramal, horário para atendimento da solicitação.

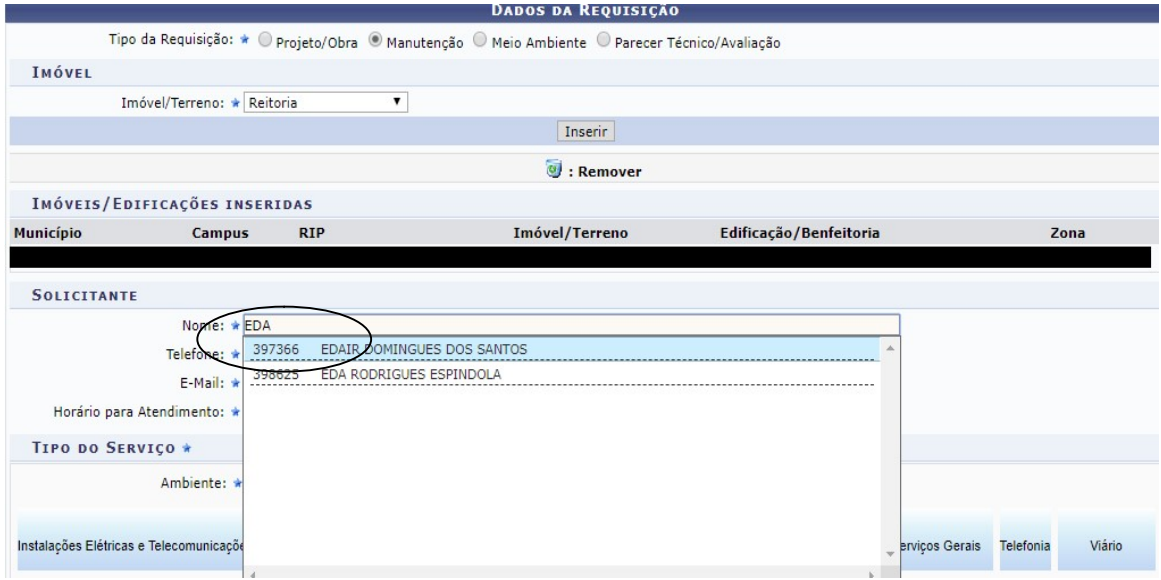

No item seguinte, o usuário deverá selecionar o local (ambiente) e o tipo de serviço demandado à PRC (somente é possível escolher um tipo de serviço para cada requisição).

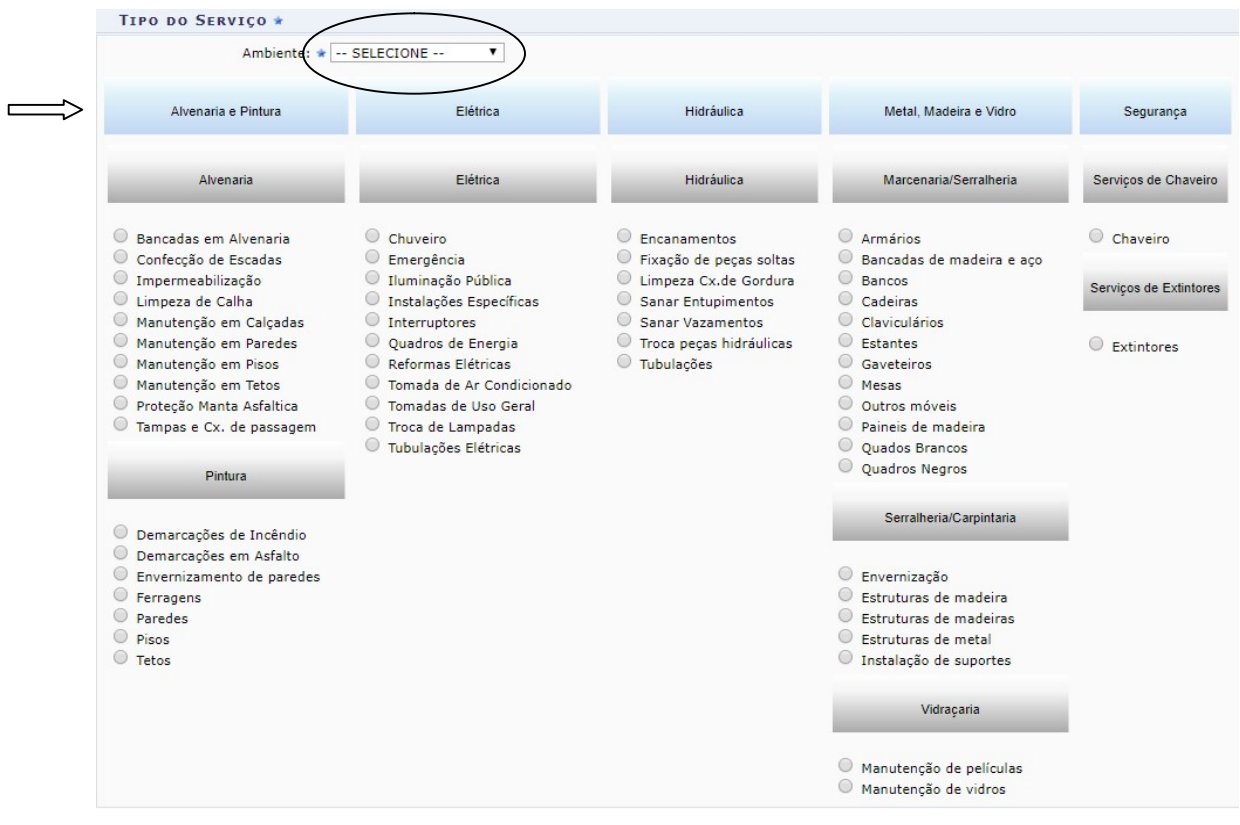

### **PRC | PREFEITURA DA UnB**

- ATENÇÃO! Para as solicitações de reparo em equipamento e inspeção e baixa é necessário que na descrição sejam fornecidos os dados de patrimônio e capacidade do aparelho. Deverá ser realizada uma única requisição para cada equipamento. As requisições que não seguirem essas orientações serão retornadas pela DIMEQ.

O usuário deverá descrever a requisição com maior número de informações e como complemento poderá incluir anexos como imagens, relatórios, arquivos, à solicitação.

- ATENÇÃO! Todos os ícones com (\*) deverão ser preenchidos.

Por fim, o usuário poderá gravar a requisição para depois enviá-la ou gravar e enviar para que seja feito o envio final à PRC.

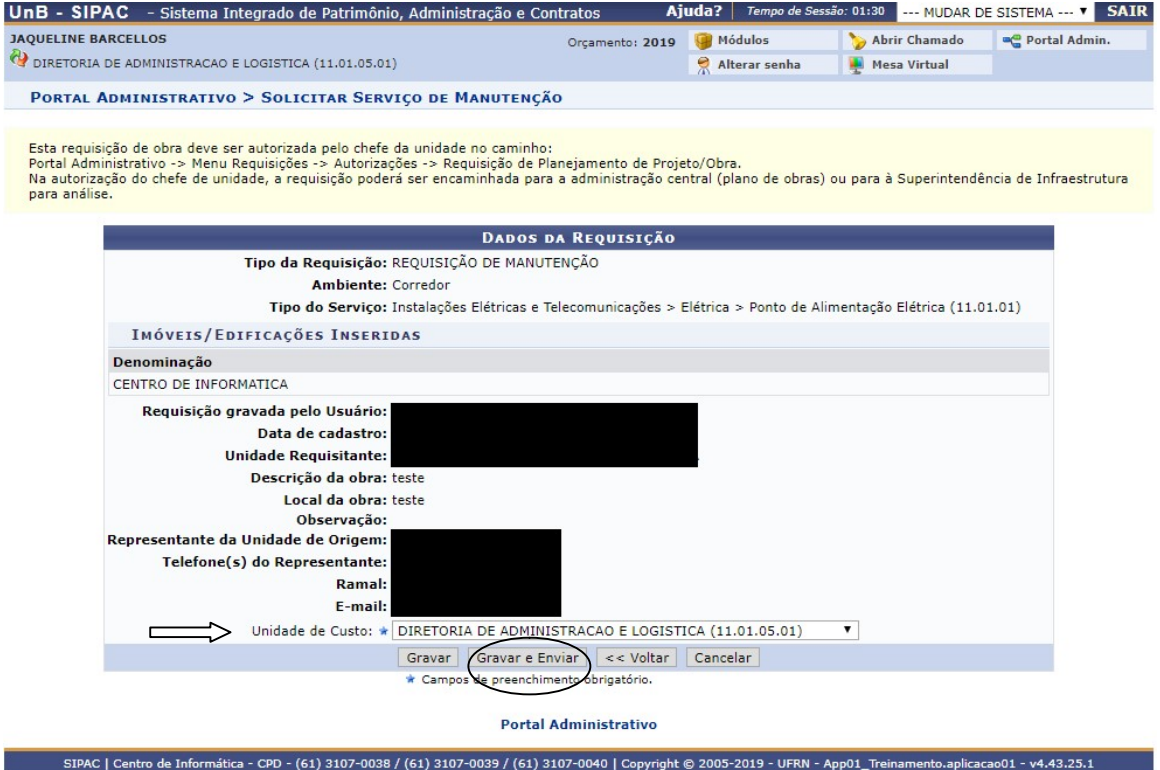

ATENÇÃO! A unidade de custo é aquela responsável por arcar com eventuais despesas relacionadas com a ordem de serviço, como compra de material e/ou serviço contratado. Certifique-se com o autorizador de orçamento da sua unidade, antes de enviar a requisição, qual unidade de custo deverá ser cadastrada na requisição.

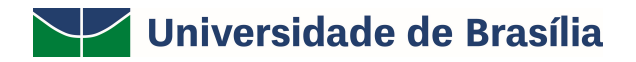

### **PRC | PREFEITURA DA UnB**

 Após enviar a requisição o usuário terá acesso aos dados gerais da requisição, como o número da requisição, e poderá nessa mesma tela cadastrar uma nova requisição, se necessário.

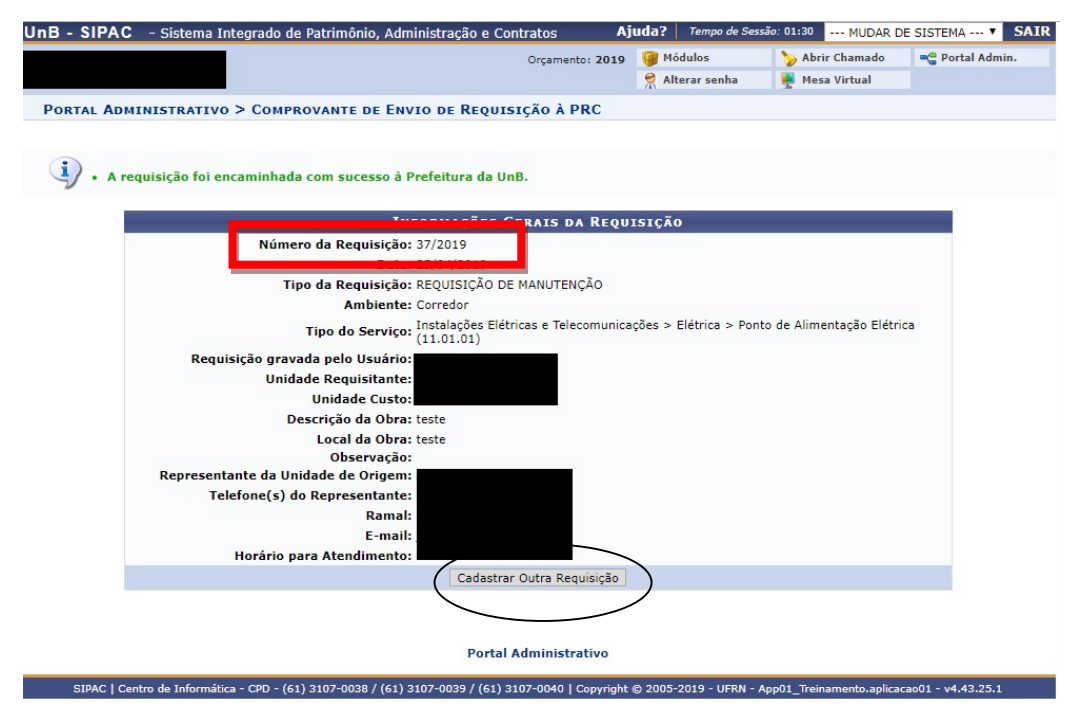

#### 4. AUTORIZAR ORÇAMENTO DE INFRAESTRUTURA

Após o envio da requisição, a PRC realizará uma vistoria no local de atendimento e enviará o orçamento da solicitação à unidade demandante. Caso a unidade concorde com o orçamento a PRC executará o serviço solicitado.

O autorizador de orçamento da unidade terá acesso às requisições na página principal em Autorizações, conforme exemplo abaixo.

### **PRC | PREFEITURA DA UnB**

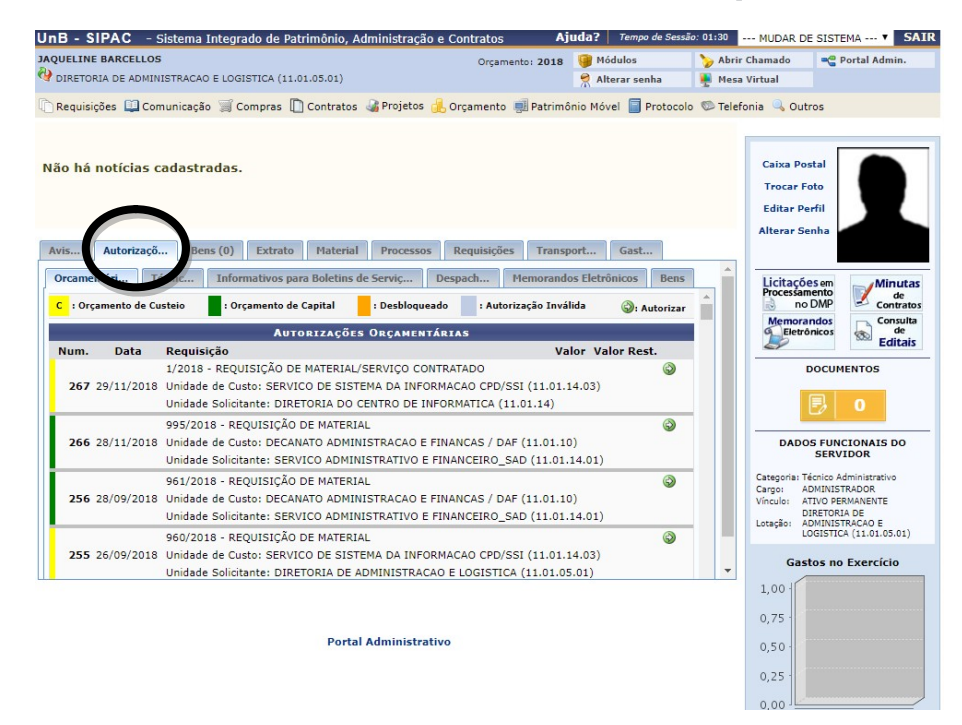

- ATENÇÃO! Nas autorizações de requisições de material e material/serviço contratado o autorizador de orçamento da unidade também deverá ter o perfil de autorizador de requisição. O perfil de autorizador de requisição poderá ser solicitado à PRC via processo SEI.

- ATENÇÃO! O número da requisição de serviço visualizada pelo autorizador de orçamento é diferente do número da requisição de manutenção cadastrada pelo requisitor de serviços.

Outra opção disponível para o usuário verificar os orçamentos pendentes de aprovação é clicando no menu Requisições > Autorizações > Requisições pendentes de autorização orçamentária, conforme exemplo abaixo (esta opção está disponível no SIPAC apenas para os autorizadores de orçamento da unidade).

### **PRC | PREFEITURA DA UnB**

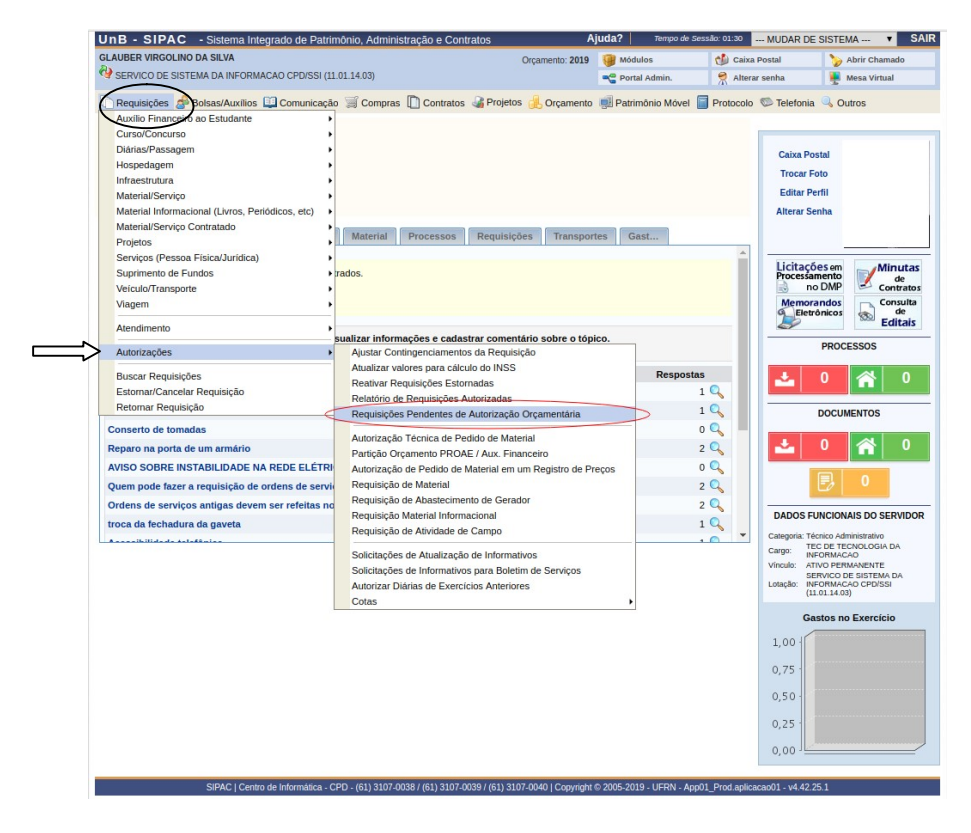

Para verificar as requisições pendentes de autorização o usuário deverá escolher o tipo de requisição que será analisada. A PRC solicita aprovação para as requisições do tipo manutenção, material ou material/serviço contratado, conforme exemplo abaixo.

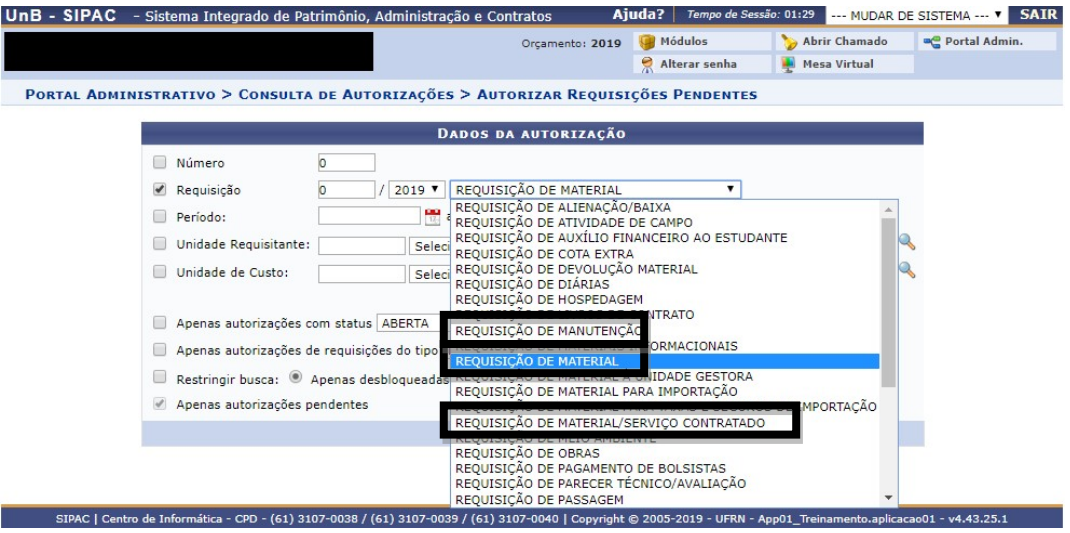

ATENÇÃO! Para maiores informações sobre como realizar autorizações orçamentárias no SIPAC solicitamos que acesse os manuais nos links abaixo: http://projetosig.unb.br/images/Manuais/SIPAC-MANUAL-ORCAMENTO.pdf (manual em pdf) https://www.youtube.com/watch?v=-saL9YZy6Og (manual em vídeo)

O autorizador de orçamento é definido pela direção da unidade. Lembramos que o perfil de requisitor de serviço não habilita o usuário a autorizar orçamento no SIPAC.

Solicitamos que as dúvidas referentes ao orçamento da unidade e a habilitação de perfil de autorizador de orçamento sejam encaminhadas a DOR via e-mail  $d$ or $@$ unb.br.

#### 5. BUSCAR REQUISIÇÃO

O sistema permite que o usuário realize uma busca pela solicitação encaminhada via portal administrativo clicando em Requisições > Infraestrutura > Manutenção > Acompanhar Requisições Enviadas.

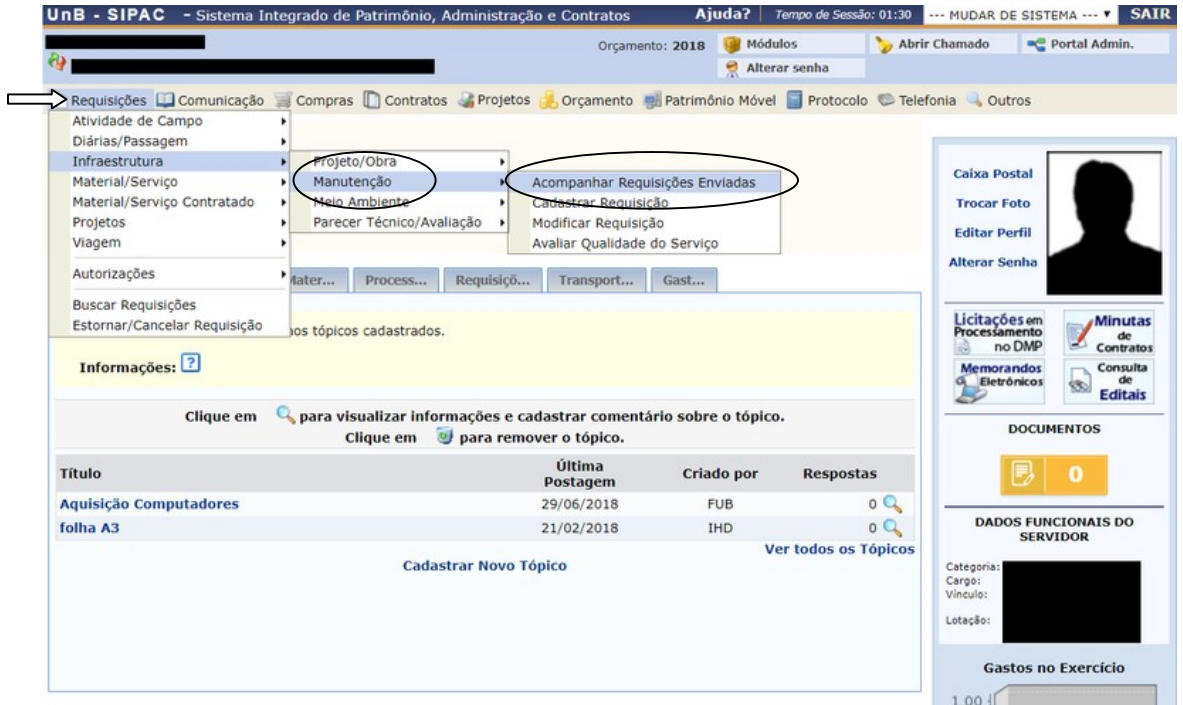

Outra opção disponível no portal administrativo é clicando em Requisições > Buscar requisições.

# **PRC** | PREFEITURA DA UnB

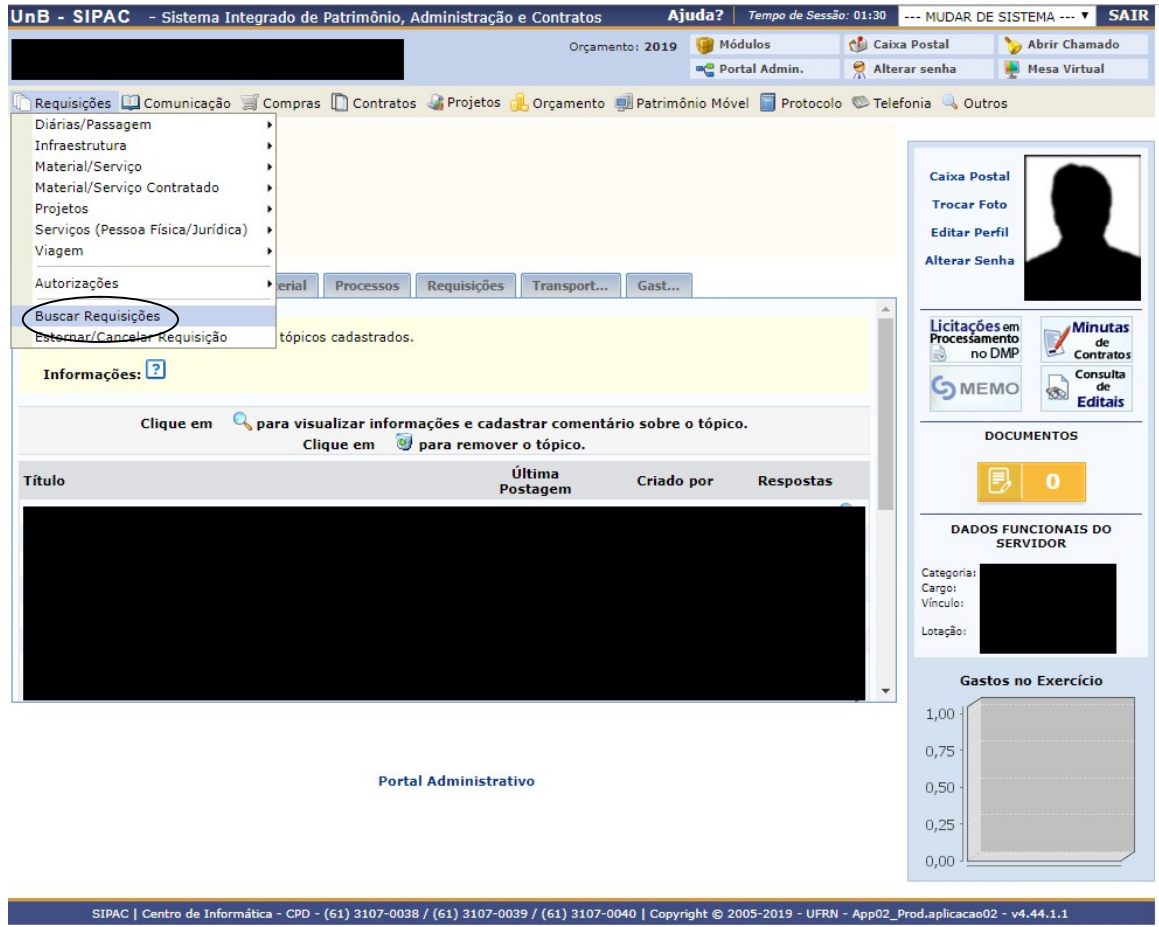

A busca poderá ser feita pelo número da requisição, unidade, período da requisição, etc. O usuário poderá, após selecionar o tipo de requisição, buscar a requisição aplicando os filtros de unidade requisitante e período, e após clicar em buscar.

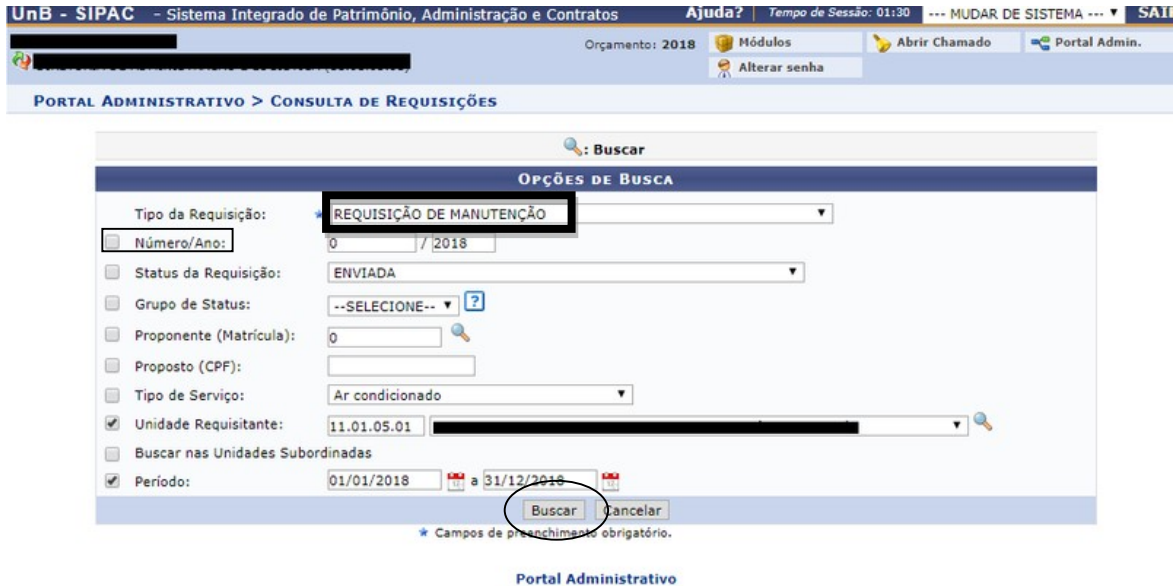

O usuário visualizará os dados da solicitação, poderá gerar um comprovante da requisição ou arquivar a requisição, conforme tela abaixo:

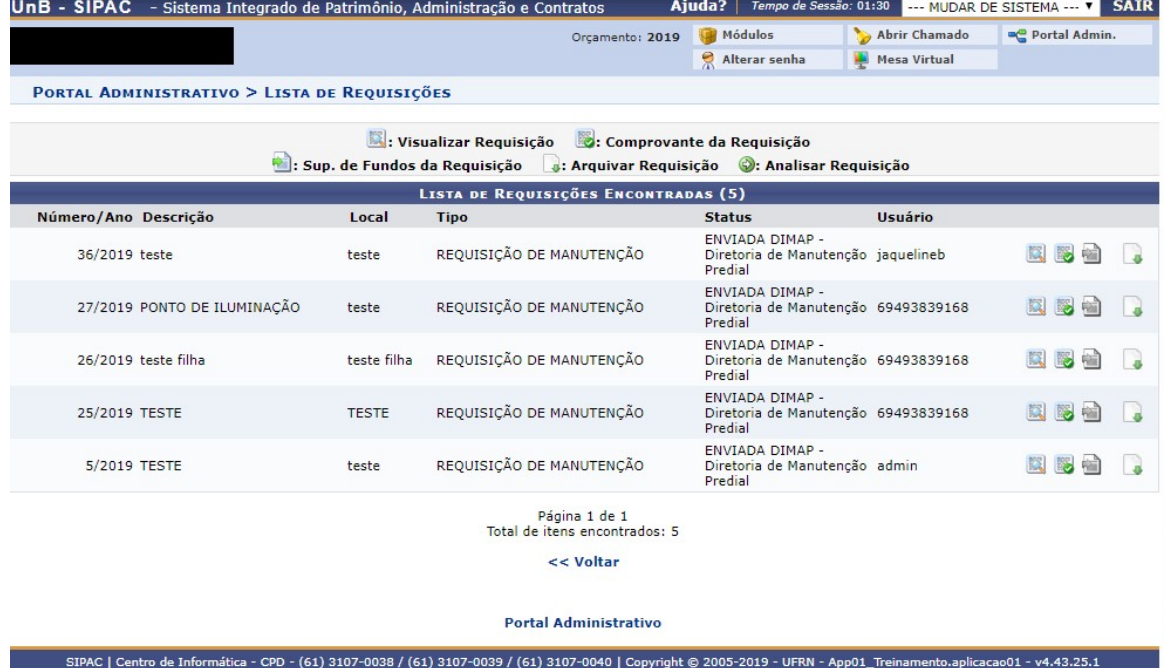

#### 6. MODIFICAR REQUISIÇÃO

O usuário poderá modificar as requisições enviadas quando RETORNADAS pela PRC para que o usuário realize os ajustes solicitados. Para acessar as requisições que deverão ser modificadas o usuário deverá clicar em Requisições > Infraestrutura > Manutenção > Modificar requisição.

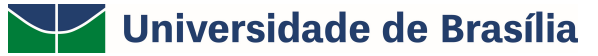

### **PRC | PREFEITURA DA UnB**

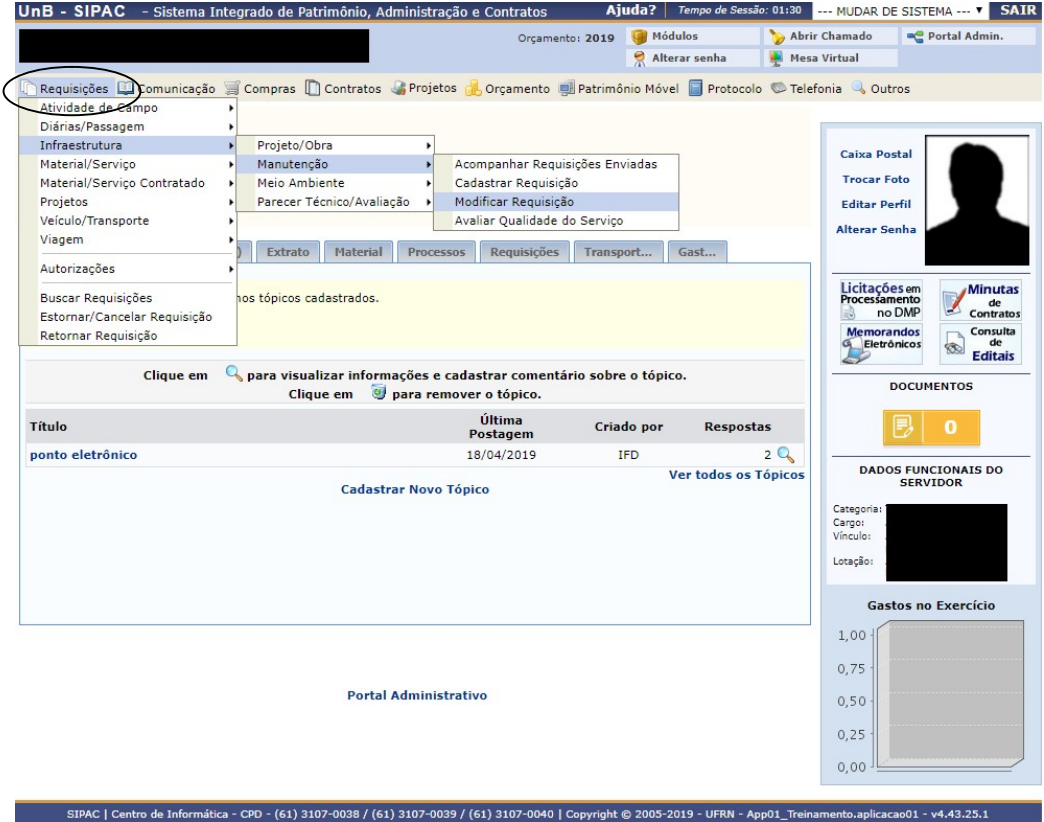

Após clicar em modificar requisição, o usuário terá acesso as requisições e a descrição informando o motivo pelo qual a requisição foi retornada e deverá clicar em alterar requisição, conforme destacado no exemplo abaixo.

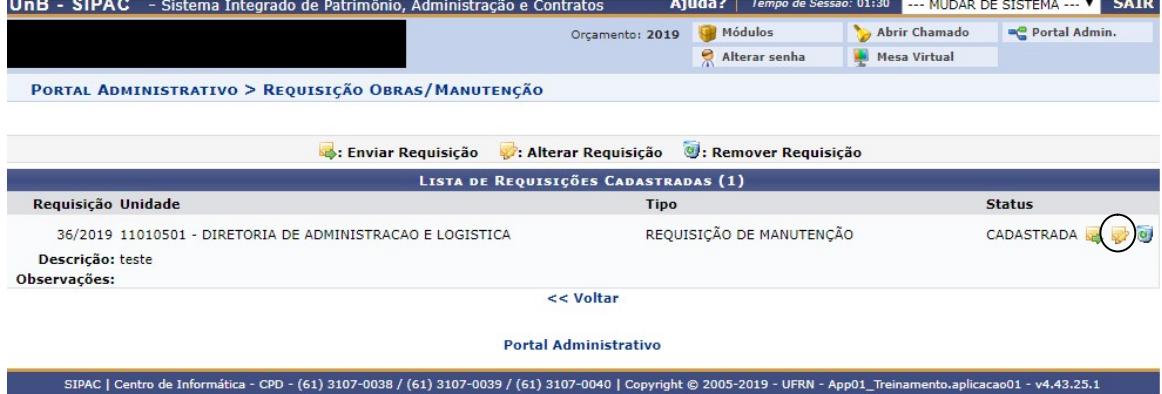

Após clicar em alterar requisição o usuário terá acesso a todos os dados cadastrados e deverá realizar as modificações solicitadas. Sendo realizados os ajustes necessários o usuário deverá clicar em alterar.

Por fim, o usuário deverá retornar à página principal, clicar novamente em Requisições > Infraestrutura > Manutenção > Modificar requisição.

### **PRC | PREFEITURA DA UnB**

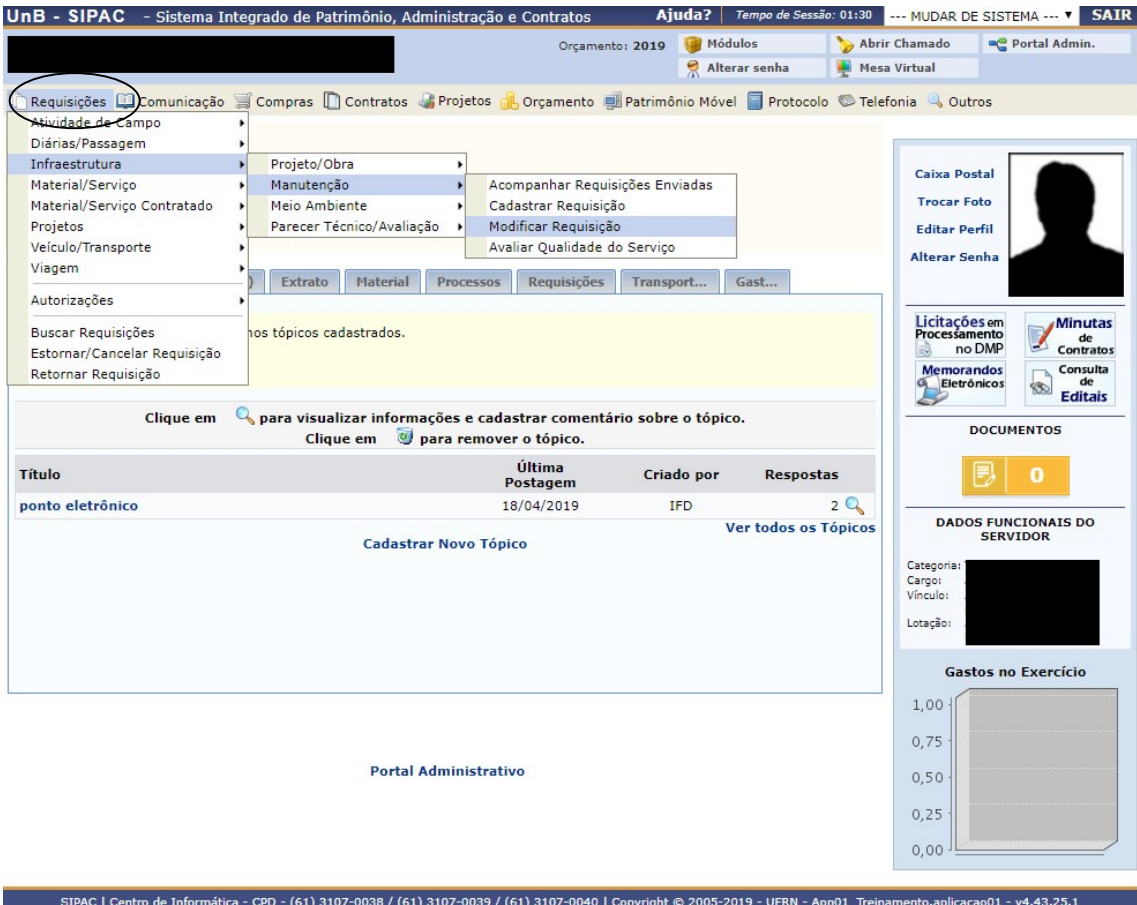

Para que seja feito o envio final das modificações à PRC, o usuário deverá

clicar em enviar requisição, conforme destacado abaixo.

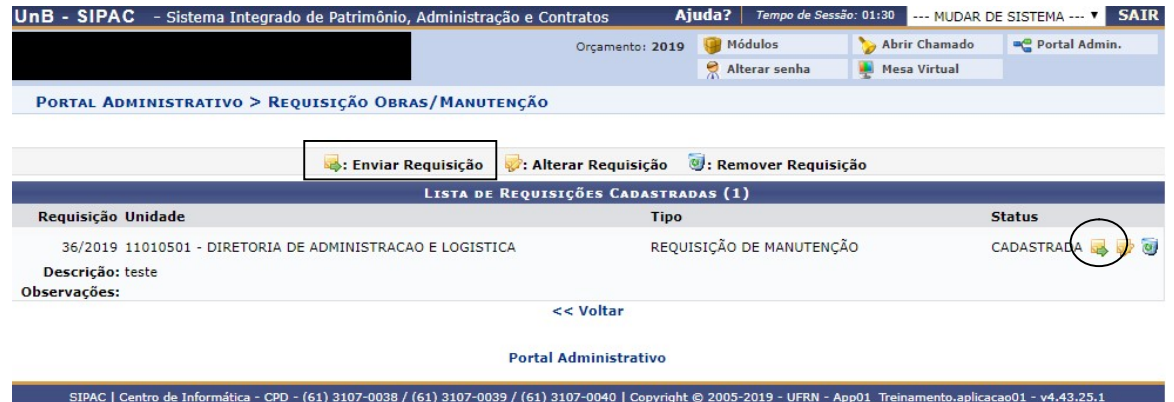

ATENÇÃO! Lembramos que o usuário que cadastrou a requisição será informando via e-mail quando for realizada qualquer alteração ou pedido de ajuste na requisição.

#### 7. AVALIAR REQUISIÇÃO

O usuário deverá avaliar a qualidade do serviço prestado toda vez que finalizado pela Prefeitura. Caso a unidade não avalie o serviço executado pela PRC a unidade ficará impossibilitada de realizar novas requisições, conforme exemplo abaixo.

# **PRC | PREFEITURA DA UnB**

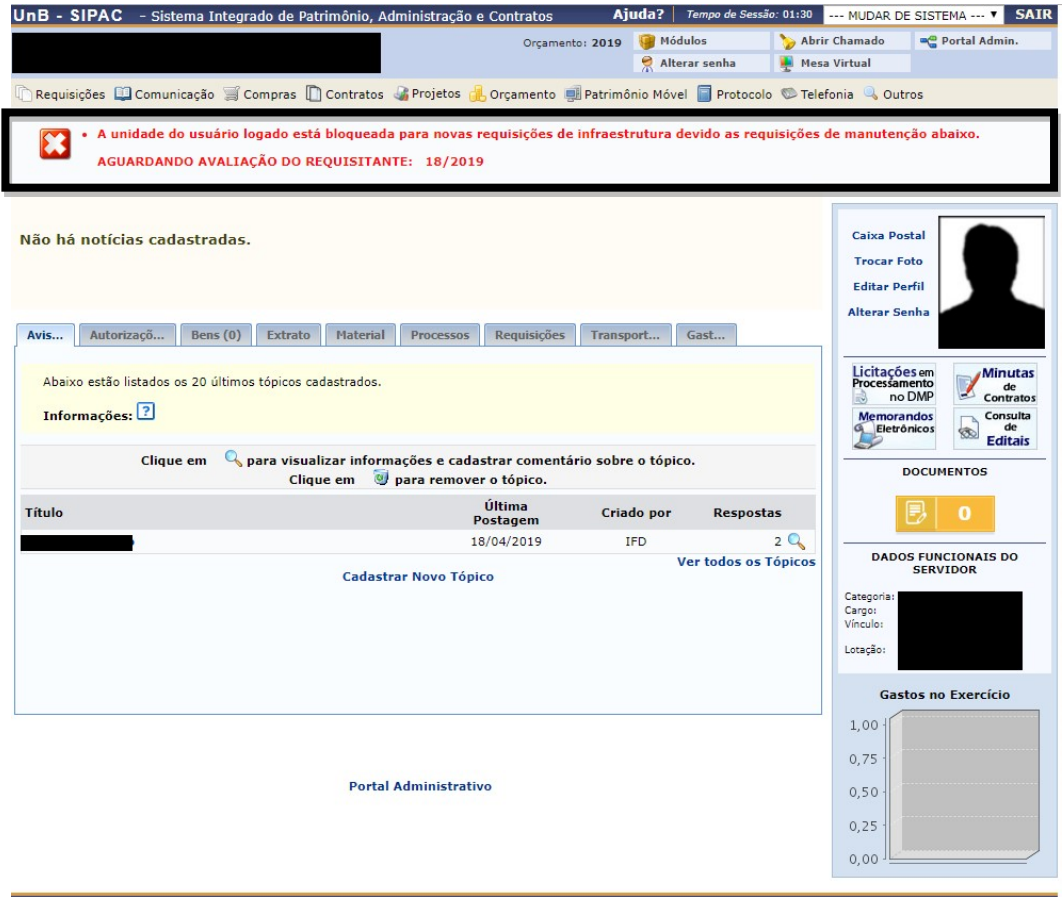

Para avaliar a qualidade do serviço o usuário deverá clicar em Requisições > Infraestrutura > Manutenção > Avaliar qualidade do serviço.

# **PRC | PREFEITURA DA UnB**

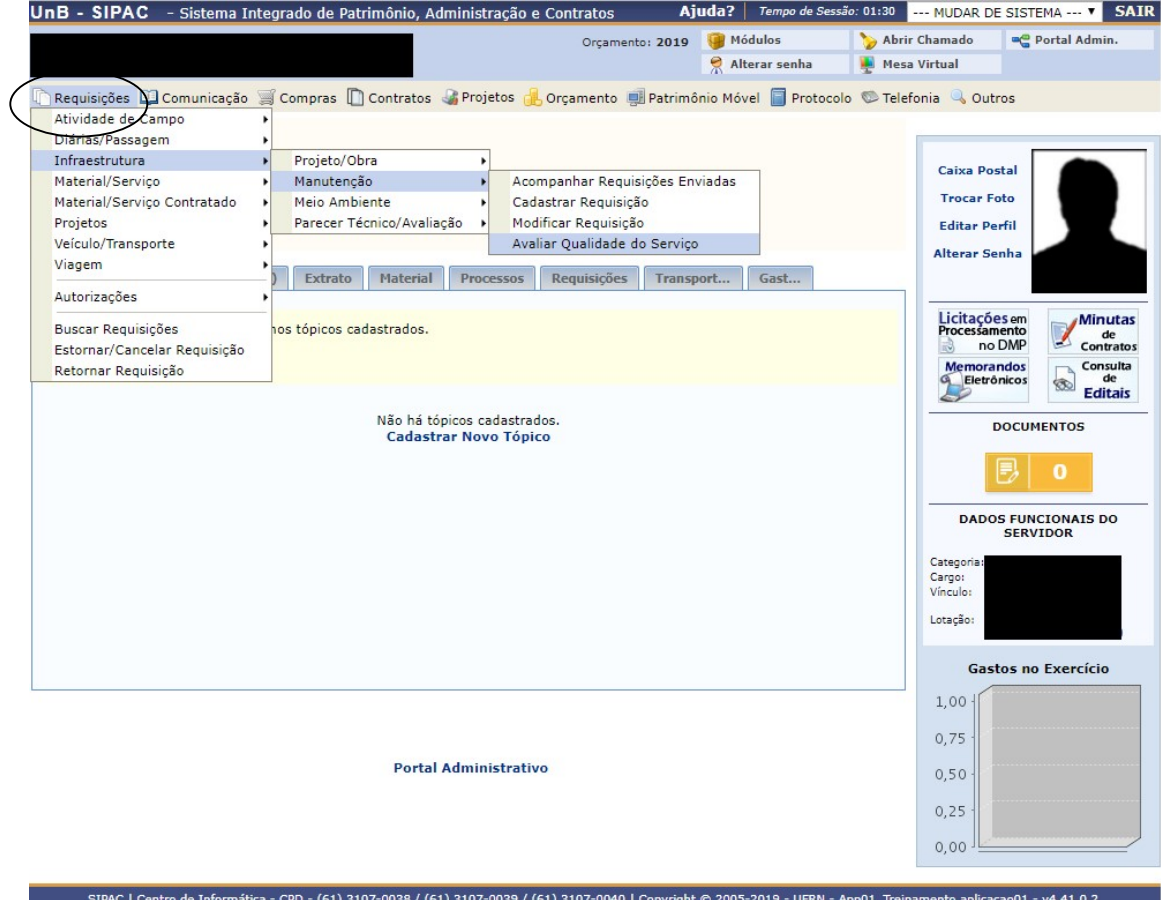

O usuário deverá selecionar o serviço que será avaliado e clicar em avaliar, conforme exemplo abaixo:

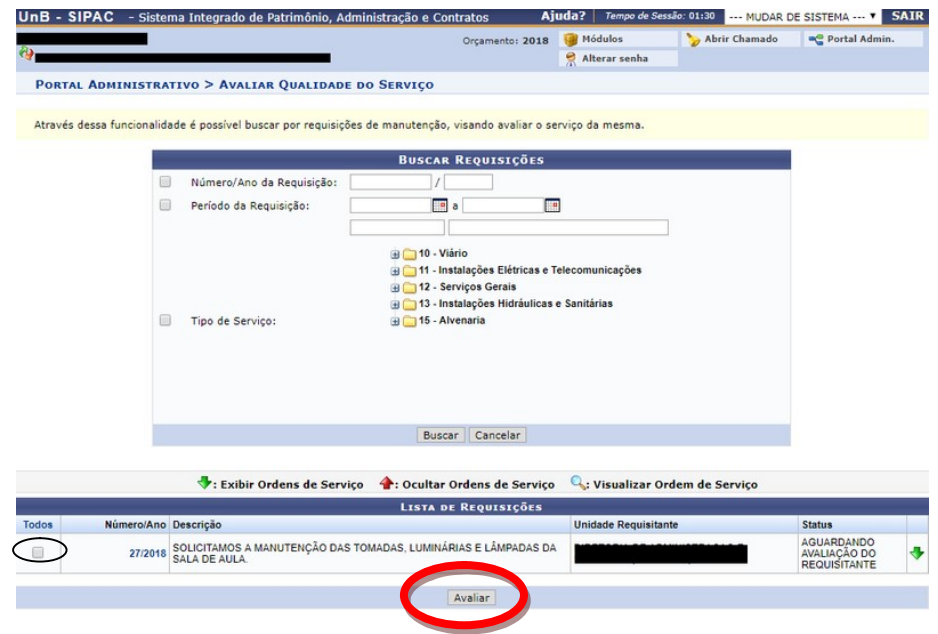

Após clicar em avaliar o usuário deverá escolher o grau de satisfação e, se desejar, escrever um breve relato sobre o serviço executado. Solicitamos que, sempre que

### **PRC** | PREFEITURA DA UnB

possível, o usuário forneça informações mais detalhadas sobre o serviço executado para que a PRC possa aprimorar a prestação de serviços à comunidade.

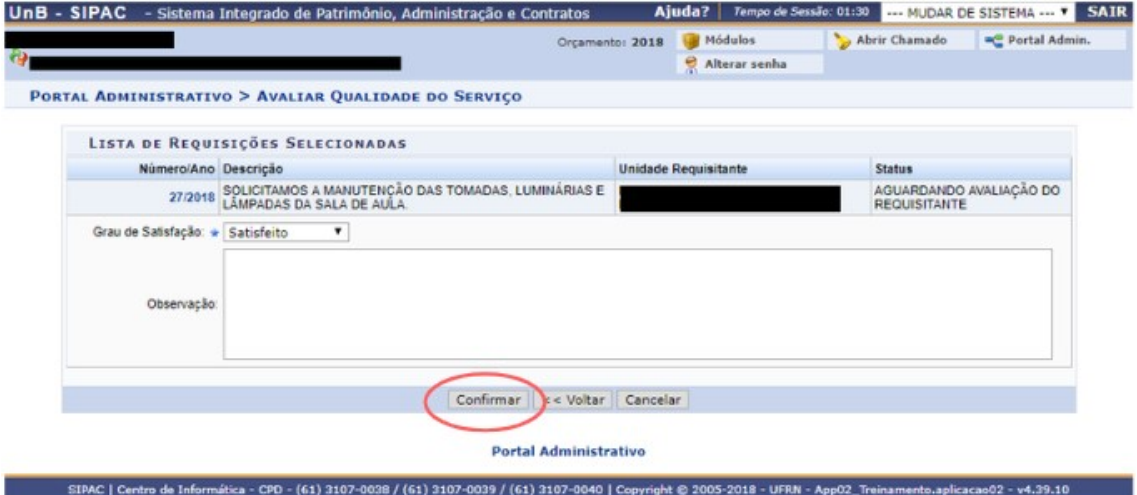

ATENÇÃO! Lembramos que o usuário que cadastrou a solicitação não precisa ser necessariamente a pessoa que avaliará o serviço executado, os demais requisitores de serviços da unidade também poderão efetuar essa operação.

#### 8. CANAL DE COMUNICAÇÃO

Estamos à disposição pelo email prefeitura@unb.br para qualquer dúvida adicional.